### **DSI Initial Full Paper Submission Instructions**

STEP ONE: Download the Full Paper Template

- 1. Download the DSI Full Paper Submission Template at the following URL… <https://decisionsciences.org/wp-content/uploads/Initial-Full-Paper-Submission-TEMPLATE.docx>
	- a. Format your paper following the instructions and formatting in the template to prepare.
	- b. Save the file for your paper as a word document, or pdf in a known location.

#### STEP TWO: Create Conference Login

1. Open web browser and go t[o https://convention2.allacademic.com/one/dsi/dsi24](https://convention2.allacademic.com/one/dsi/dsi24)

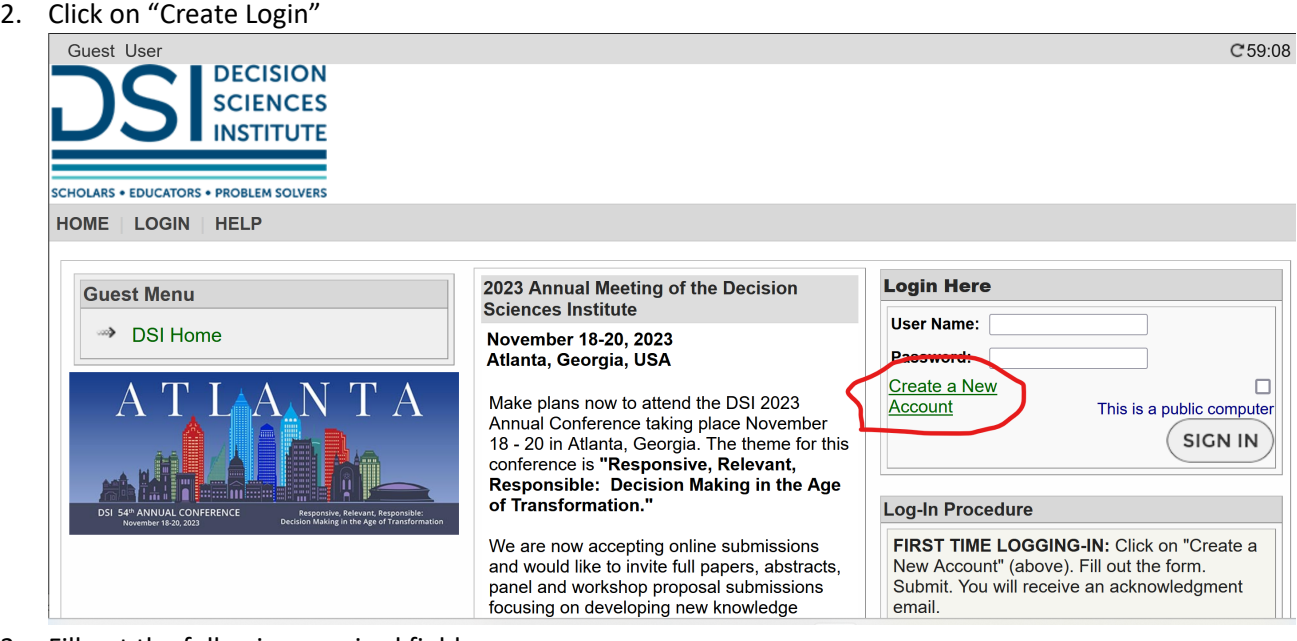

- 3. Fill out the following required fields
	- a. First Name
	- b. Last Name
	- c. Email Address
	- d. Affiliation

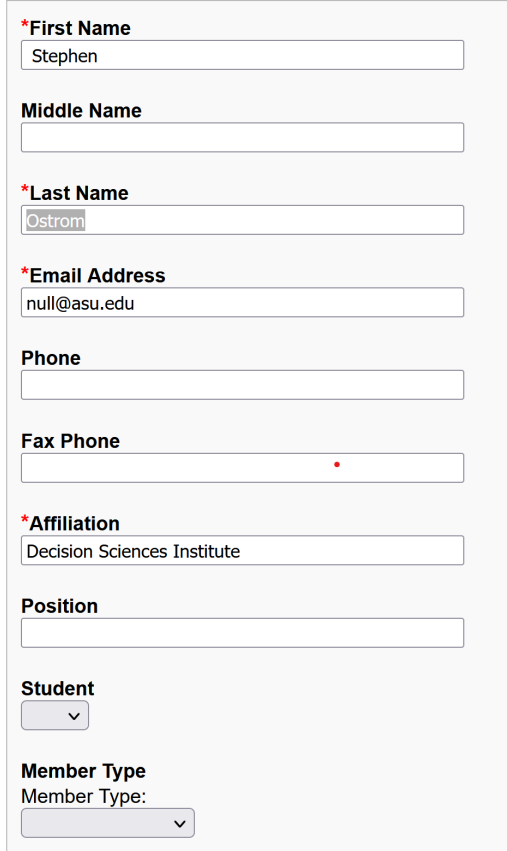

- 4. Next create a username and password to log into the system
	- a. It's easiest to set your username to your email address
	- b. The username field is case sensitive
	- c. Create a memorable password.
	- d. You can optionally set and login question.
	- e. Click Accept and Continue

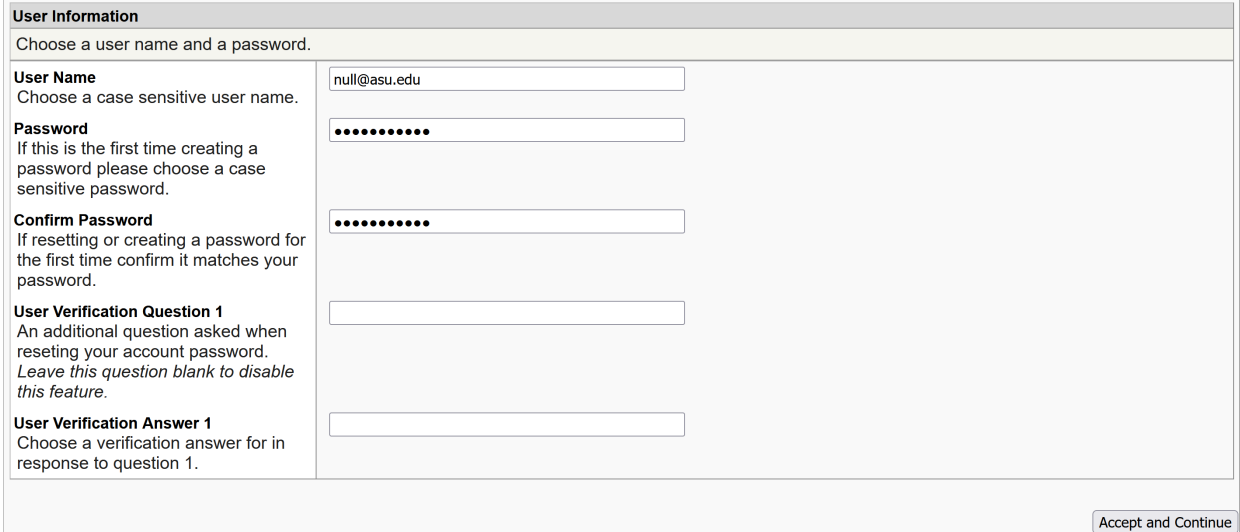

#### STEP TWO: Submit Your Paper

1. Once signed in click on the "Submit an Abstract, Paper, or Proposal"

## **Submitter Menu**

#### ß. Submit an Abstract, Paper or Proposal

Submit or edit proposals for this conference.

✓ Volunteer to be a Reviewer or Session Chair

#### Ŷ. **Edit Personal Contact Information**

Edit your account profile First Name, Last Name, Address, User Name, etc.

#### **Message Center** Χ

Read messages sent from this site.

### 2. Click on "Submit a New Abstract, Paper or Proposal"

SUBMISSION MENU | MAIN MENU | LOGOUT | HELP

#### **Submit or Edit a Proposal**

To submit a paper, abstract, or proposal for a mini conference, special session, etc., select "Submit a Ne

#### **Submit a New Abstract, Paper or Proposal**

By submitting a paper, abstract or proposal you agree to attend the conference and participate at the tin

## ▶ Submit a New Abstract, Paper or Proposal

### **Edit or Track Submitted Proposals**

A list of all of the proposals that you have submitted appears below.

**Submissions** 

**Participations** 

No submissions found.

- 3. Select either Research Tracks or Teaching Tracks.
	- a. Research Tracks This pillar contains all research related tracks.
	- b. Teaching Tracks Contains the Innovative Education track.
	- c. Workshops Full paper submissions unavailable
	- d. Awards Full paper submissions unavailable
- 4. Select a track

#### **Track**

Click on the name to continue.

**Accounting** 

**Business Analytics** 

**Cyber Security and System Resiliency** 

**Decision Sciences in Practice** 

**Diversity Equity and Inclusion** 

Doctoral Research Showcase

**Emerging Economies Research** 

**Finance and Economics** 

Gig Economy and Social Media Research

**Healthcare Management** 

**Humanitarian Operations and Disaster Management** 

Information Technology/Information Systems

**Innovation and New Product Development** 

**Logistics and Transportation Management** 

**Manufacturing Management** 

**Marketing and Consumer Behavior** 

Organizational Behavior and Human Resource Management

**Procurement and Sourcing** 

**Project Management** 

**Quality Management and Lean Operations** 

**Service Systems and Operations** 

**Strategic Management** 

**Supply Chain Management** 

**Supply Chain Risk and Resiliency** 

**Sustainability and Corporate Social Responsibility** 

# 5. Select "Full Paper"

SUBMISSION MENU | MAIN MENU | LOGOUT | HELP

Pillar Track Submission Type

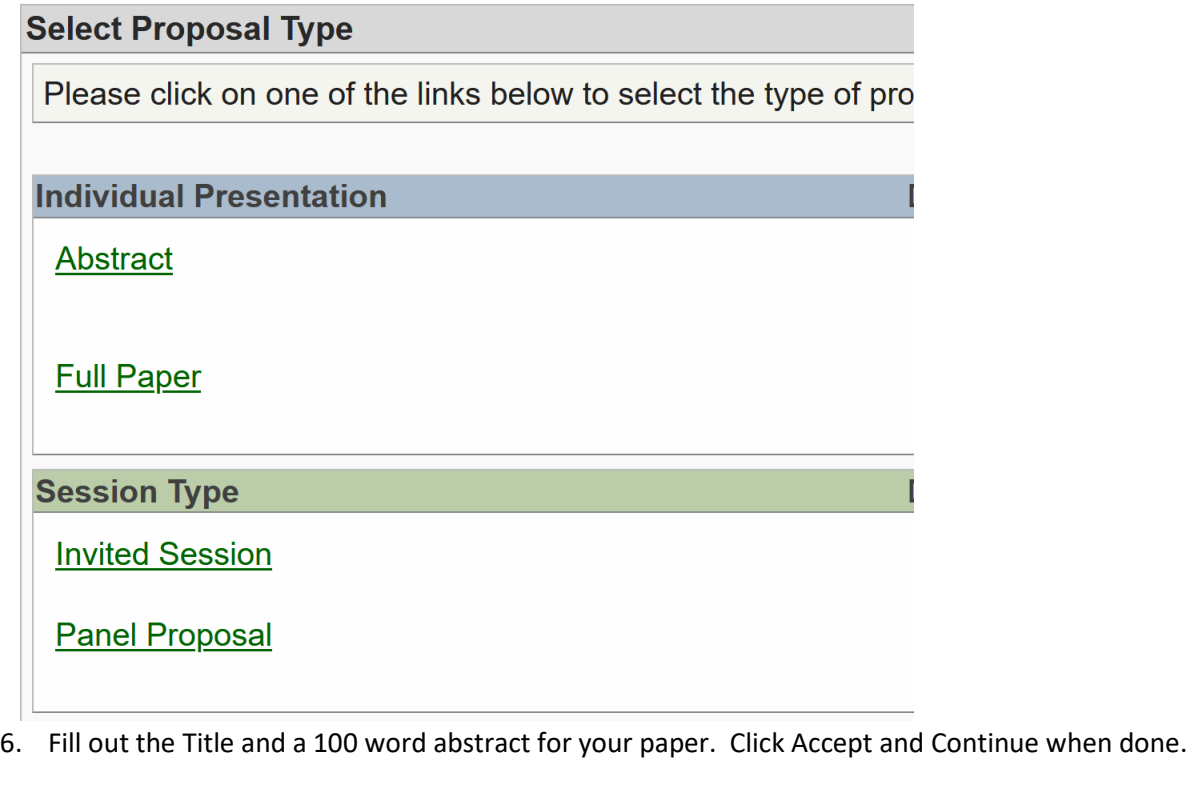

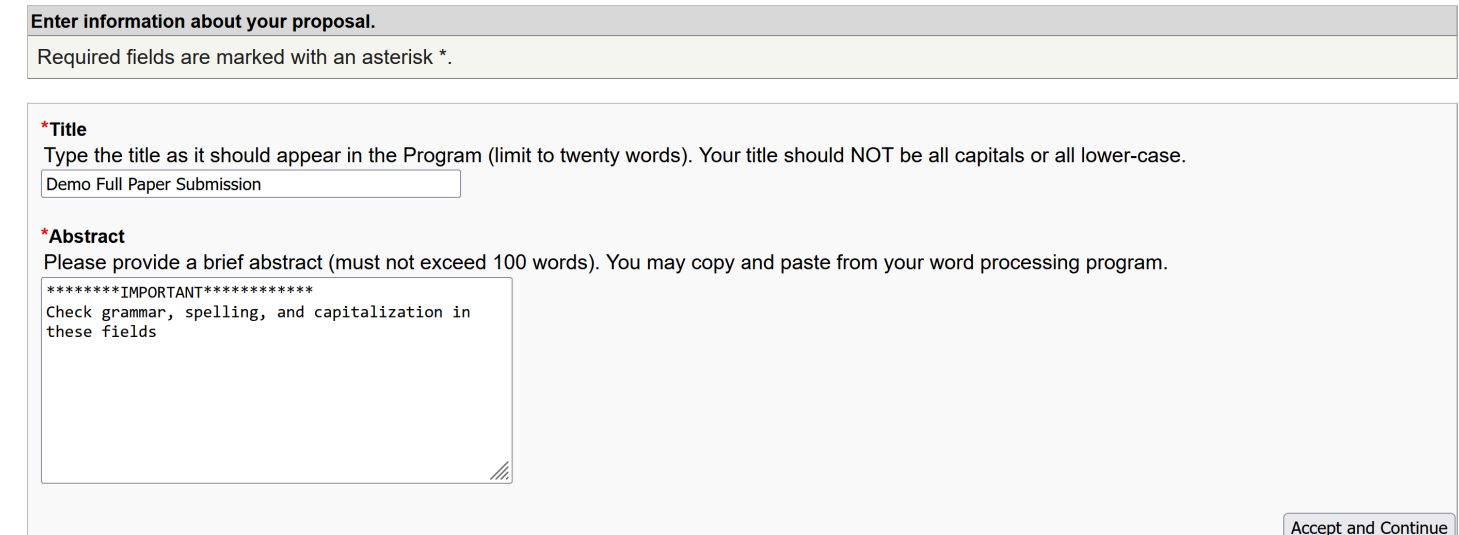

7. Modify Author information. Use the "Last Name" author search field to find or add co-authors to your paper's submission.

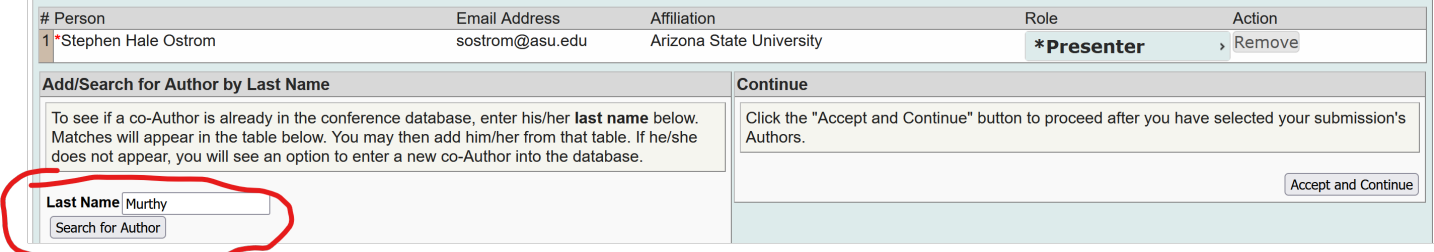

- a. Type in Last name of your first co-author in the "Last Name" field
- b. Click on "Search for Author"

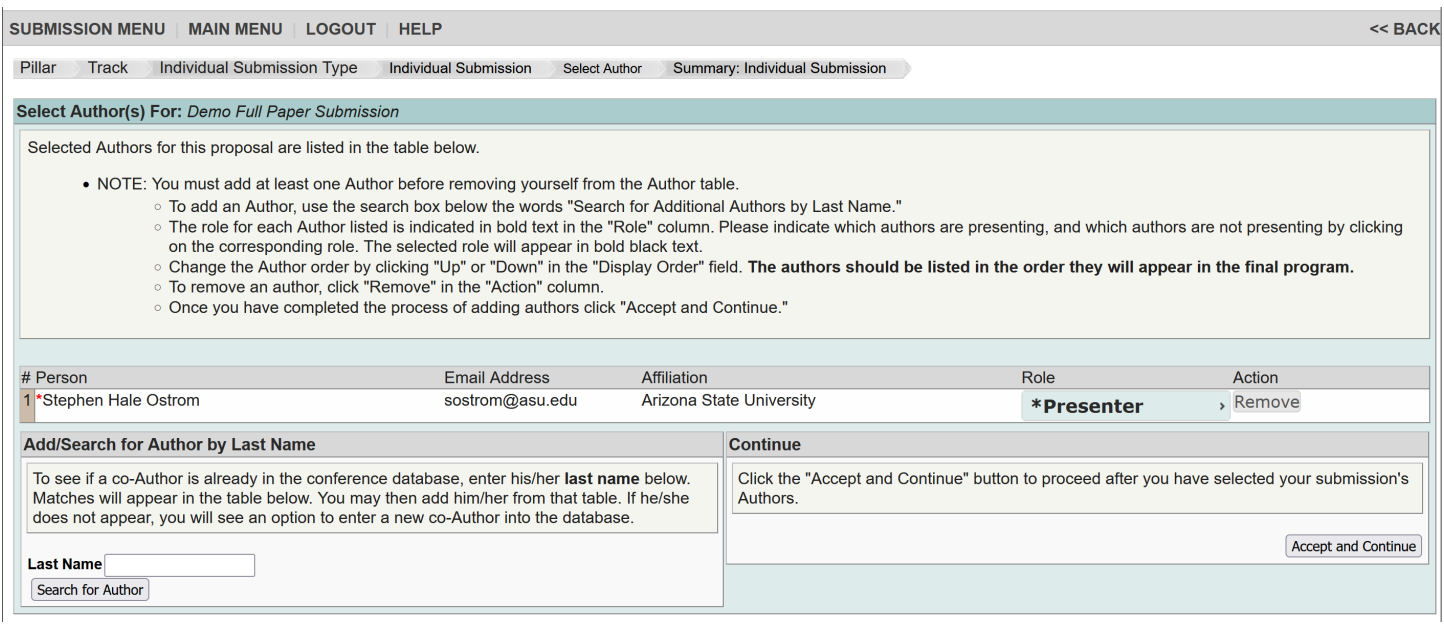

## c. Click on "Add Non-Presenter" or "Add Presenter to add the author to your submission using their correct participation for the submission during the conference.

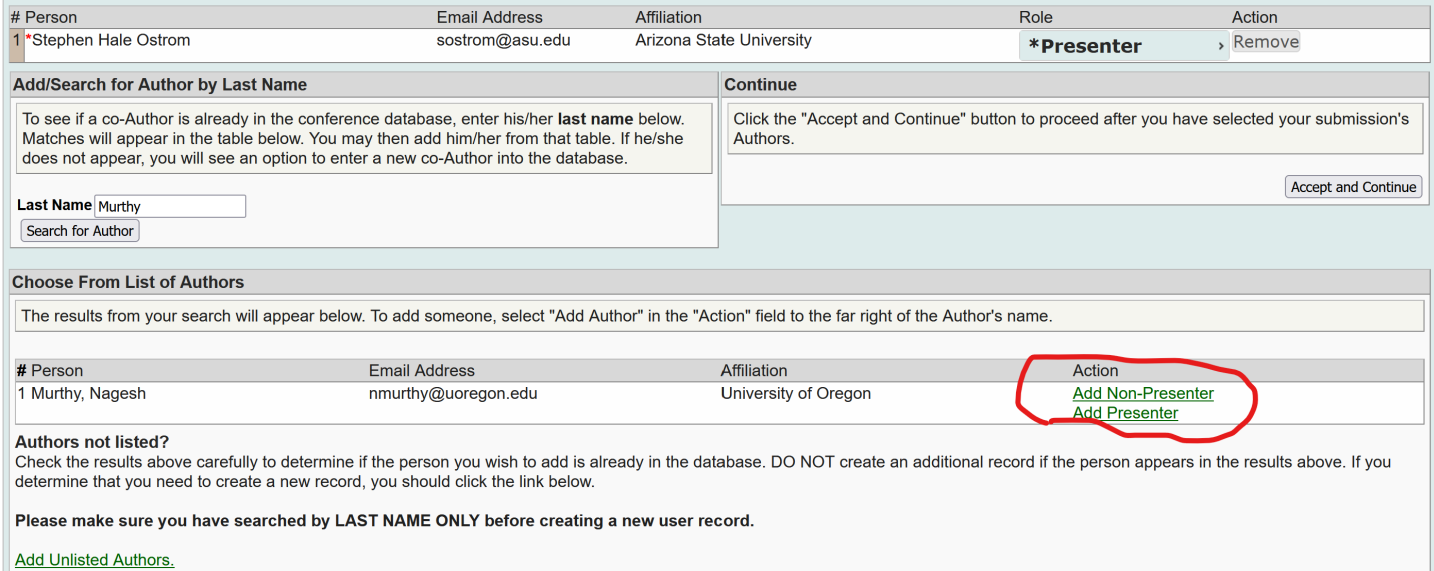

- d. Click on "Add Unlisted Authors" to add authors to your submission that do not exist in the system yet.
- e. First Name, Last Name, Email Address, and Affiliation are the required fields to add the author to your paper submission.
- f. Fill out the needed information.
- g. Click Accept and Continue.

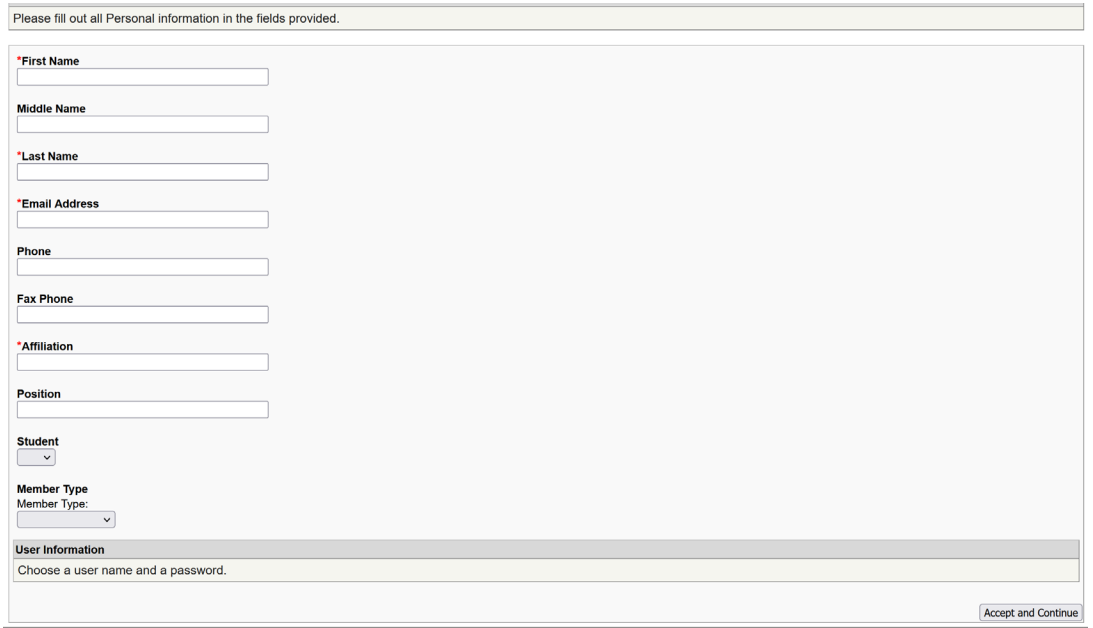

### h. When all co-authors have been added to your submission click on "Accept and Continue"

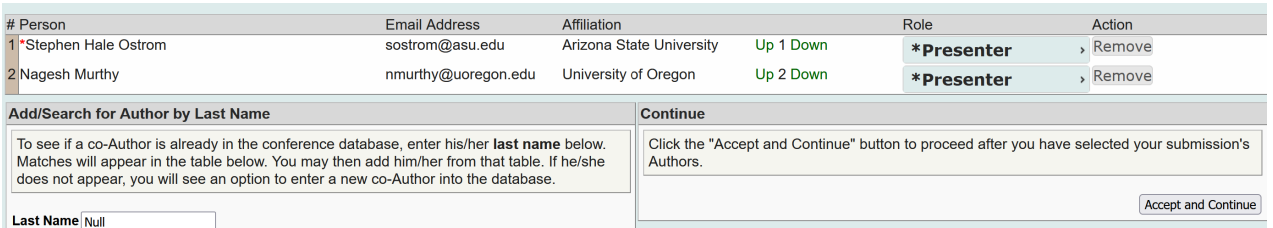

- 8. On the submission review page do the following tasks.
	- a. Check "Author Approval" and "Author will Attend" confirmation check boxes
	- b. Click on "Upload Proposal" to upload your initial full paper into your submission.

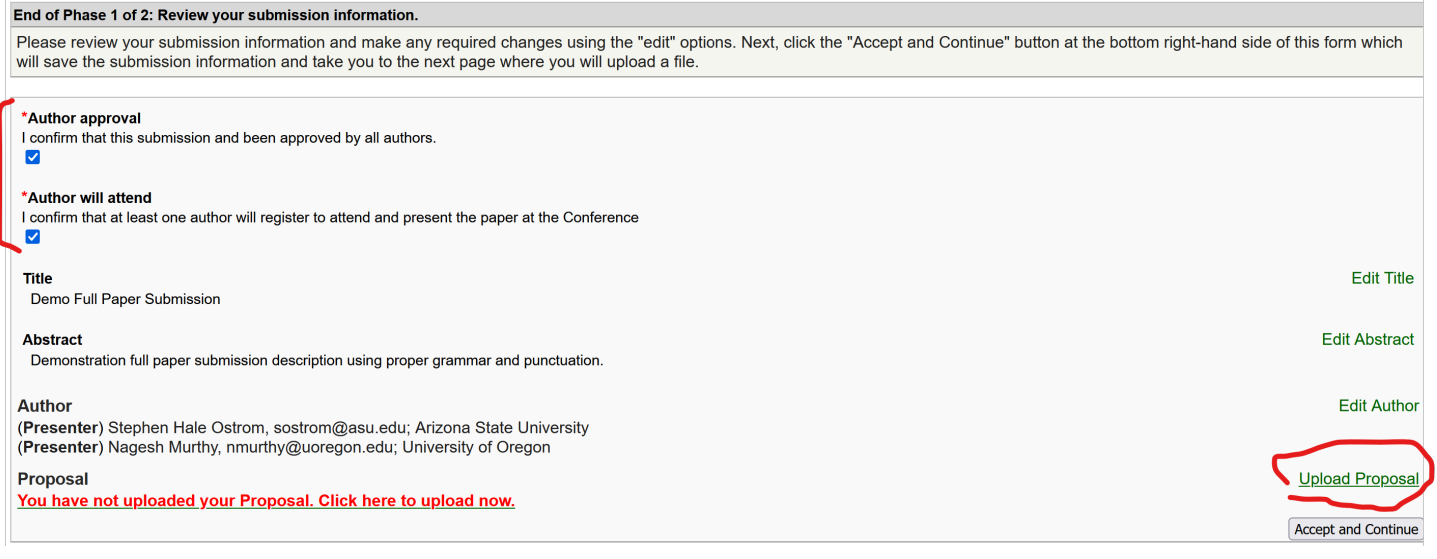

# 9. Click on the "Browse" to locate and find your paper document file.

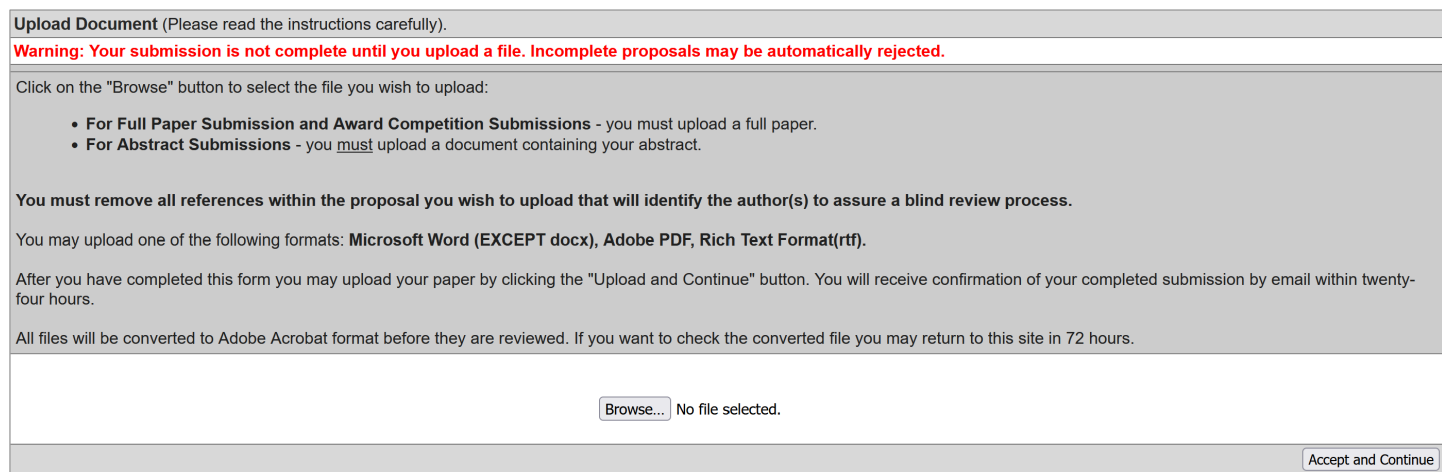

10. Once file has been added, click on Accept and Continue to finalize your submission.